# TurnerTalk Online Waste Tracking System

User's Guide for Reviewers and Haulers

Version **3.0** Date: **May 15, 2009** Turner Construction Company

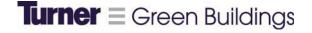

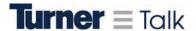

# **Philosophy**

"Our goal at Turner is for every project to be a green project."

--Peter Davoren, CEO, Turner Construction Company

Construction and Demolition (C&D) waste accounts for 40% of annual solid waste globally. Turner is leading the construction industry to be more responsible by reporting all waste on every project, then by diverting as much waste as possible from landfills. Our goal is to report waste on every Turner project and recycle a minimum of 50% over all.

#### Overview

The Online Waste Tracking application in TurnerTalk integrates waste reporting into every project and provides an easy interface between project staff and subcontractors. The system is simple. Turner employees activate new projects and subcontractors sign up for TurnerTalk accounts. Subcontractors fill out waste tickets for every waste container that leaves the job site. These tickets are then submitted to Turner staff for review. Tickets that have accurate data are approved and submitted into our company wide database. Tickets with mistakes and/or questionable data are rejected and sent back to the subcontractor's TurnerTalk account for correction and resubmission.

The following is a step by step user's guide for the Online Waste Tracking application. Subcontractors responsible for submitting waste data should pay particular attention to pages 4-6 and pages 13-23.

# Set-Up Checklist

**Operations Manager**, **please fill in all blanks on this page**. This Checklist illustrates the process of setting up OWT user accounts and should be used by each business unit to identify the parties responsible for the required actions.

| sponsible for the required actions.  tion (underline indicates new task)                                                                                                    | Fill in Responsible Party                  | Notes                                                                                                    |
|----------------------------------------------------------------------------------------------------|--------------------------------------------|----------------------------------------------------------------------------------------------------|
| Set up project in TurnerTalk (if not set<br>up already) and ensure project<br>status is set to "Construction" in<br>Portfolio Manager – General tab                                                             | (Territory Super User or Portfolio Admin)  |                                                                                                    |
| Populate project start and completion dates in the Portfolio Manager – General tab.                                                                                                    | (Territory Super User or Project Engineer) |                                                                                                    |
| Identify project Reviewer and direct<br>them to download OWT User's<br>Guides from TKN Green Buildings<br>Portal.                                                                                               | (Project Manager)                          | The Reviewer should be a Turner jobsite staff person familiar with waste removal process.                                                                                |
| Ensure that hauler's company information, email and subcontract are set up in TurnerTalk when hauler is awarded contract                                                                                        | (Purchasing Admin)                         | Hauler's reporting person should<br>be identified in <b>Company Setup</b><br>when contract is awarded.<br>Requirement to report must be<br>included in <b>3A pages</b> . |
| Fill in the blanks on pg. 4 of User's<br>Guide for Haulers and send it to<br>Hauler.                                                                                                    | (Project Reviewer)                         | To download, go to TKN> Sites> Green Buildings> Green Documents> Construction Waste Management                                                                           |
| In Advanced Company Setup, check box labeled "Will this company haul C & D waste?" to indicate that hauler will use Online Waste Tracking                                                                       | (Purchasing Admin)                         | This is a very important step. Do this when contract is awarded.                                                                                                    |
| If Reviewer has <b>no</b> TurnerTalk account, complete Become a Member process on TurnerTalk. If Reviewer <b>has</b> TurnerTalk account, email <u>TurnerTalkMCA@tcco.com</u> to request Collab. and OWT access. | (Project Reviewer)                         | Request Online Waste Tracking and Collaboration account access.                                                                                                    |
| Grant account access to user when TurnerTalkMCA sends notification of new user.                                                                                                    | (Super User or Portfolio Admin)            |                                                                                                    |
| Set up security permissions for the user in Security Manager.                                                                                                    | (Super User or Portfolio<br>Admin)         | In Advanced Company Setup,<br>set user group to Jobsite Support<br>(or copy Jobsite Support settings<br>for a new Online Waste Tracking<br>group)                        |
| Train hauler to use Online Waste<br>Tracking system                                                                                                    | (OWT Super User / Project<br>Reviewer)     |                                                                                                    |

Version 3.0 Date: May 15, 2009

# **Getting Access to Online Waste Tracking**

The following section outlines how Turner Reviewers and Haulers gain access to the Online Waste Tracking system within TurnerTalk. Note: the TurnerTalk environment is only compatible with Internet Explorer. It may not function correctly with other browsers.

#### **For Existing Accounts**

Send an email to <u>turnertalkmca@tcco.com</u> requesting access to the Online Waste Tracking system. If user is a Turner employee, request access to the Reviewer screen to be able to review data. If user is a hauler, access will be granted to the Hauler screen only.

#### For New Accounts

The user (Turner User or Hauler) should:

 Go to <u>www.turnertalk.com</u> and click on the **Become a Member** button on the left hand side of the screen.

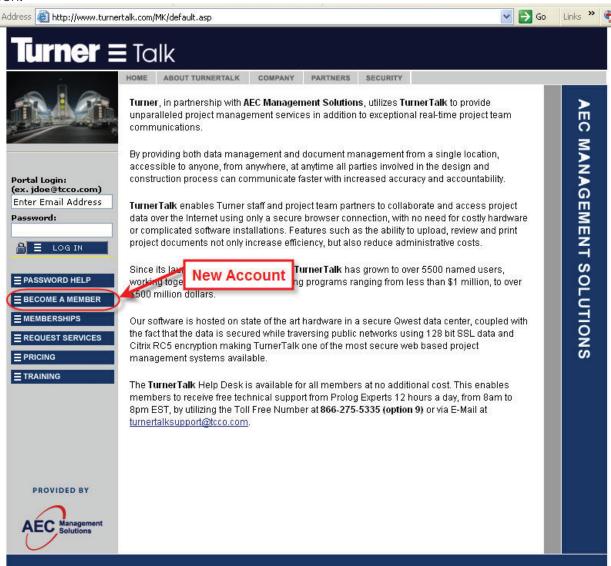

2. On the first screen, if user is a Turner employee, select **Turner** as the User Type; if user is a hauler, select **Other** as the User Type.

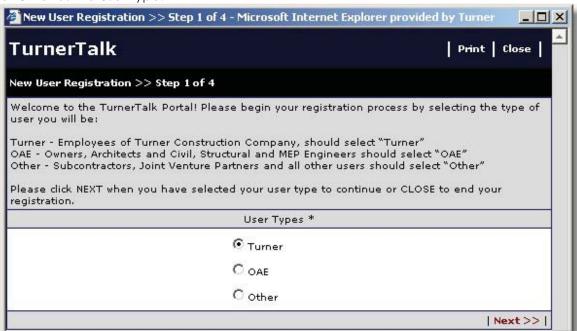

3. On the second screen (User Information), fill out all required information. It is critical to pick the primary Turner office the user is working with in order for the account setup notifications to reach the appropriate parties. Haulers that service multiple Turner offices should email the Turner Purchasing Agent at the other office(s) to ask to be listed as a contact in the **Advanced Company Setup** module, and to be given access to the appropriate projects for that office.

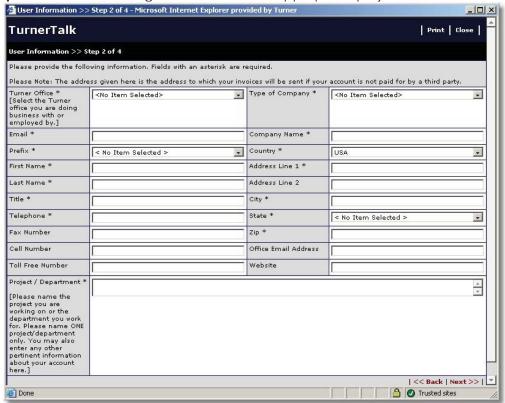

4. On the third screen (Applications), select the **Collaboration** and **Online Waste Tracking** applications. Other applications are unnecessary for entering or reviewing waste management information. TurnerTalk will assess a monthly fee of \$50 per user account.

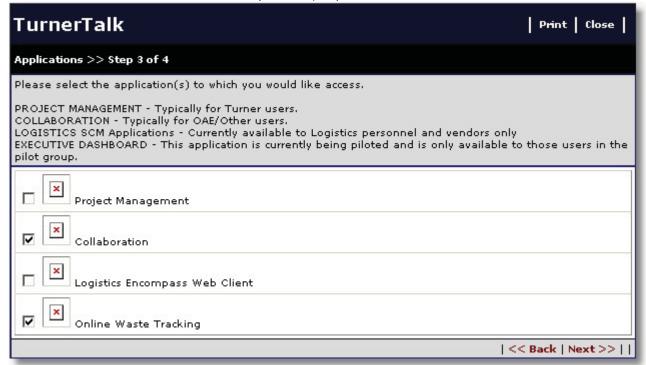

5. On the fourth screen, (End User License Agreement), accept the terms.

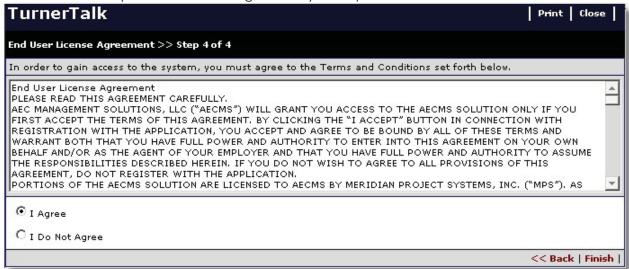

The user has now completed the registration process. The user's account will be processed and approved by the appropriate parties. Once the approval process is complete, the user will receive an **email notification with his or her login information**. This may take two to three days.

The following information is only relevant for Turner Reviewers and Super Users, Haulers can skip ahead to page 13.

# Confirming Project Setup in Prolog (Super User / Portfolio Admin)

Set up project in TurnerTalk (if not set up already) and ensure project status is set to "Construction" in Portfolio Manager – General tab.

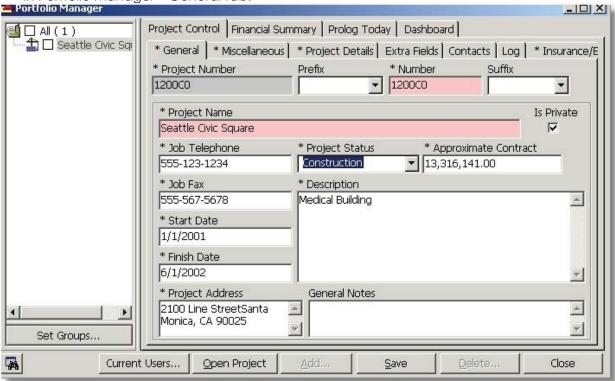

Please be sure that the Building Type and Square Footage of the project are filled out appropriately.

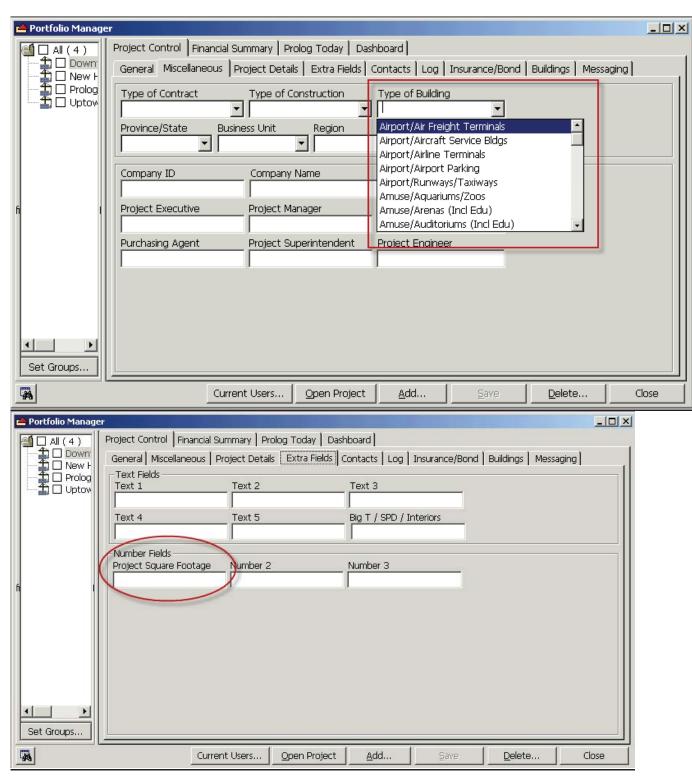

#### Setting up Haulers in Prolog (Super User / Portfolio Admin)

The Super User or Portfolio Administrator should:

- 1. Setup the user within Prolog when email notification arrives from the system saying a new hauler has been setup in the TurnerTalk portal.
  - a. Double check that the user is listed as a contact in the **Advanced Company Setup** form. If the user is not listed, add them as a contact. If the company is not listed, work with the appropriate Purchasing and/or jobsite personnel to add the company to **Advanced Company Setup**.

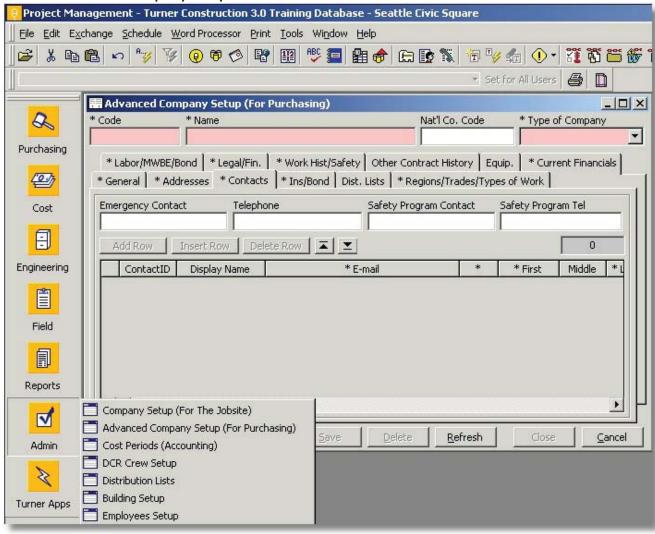

b. On the Advanced Company Setup | Current Financials tab (3.0 template) or Advanced Company Setup | Vital Statistics tab (4.0 template) of the Hauler's company, check the box marked "Will this company haul C&D waste?"

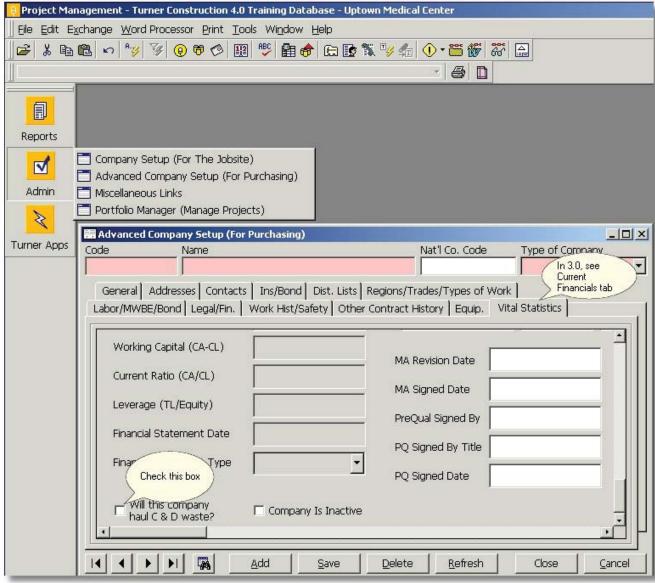

2. In Prolog Security Manager, the Super User / Portfolio Admin sets up the Hauler with a Collaboration login type and uses the TCCo-Website Subcontractor security group to restrict them from all Feature, Record Set or Data Group permissions. A hauler account does not need access to any of the project data within Prolog Manager or Collaboration. A Turner Reviewer account should be set up with whatever security permissions the Super User / Portfolio Admin deems appropriate, given the Reviewer's other job responsibilities.

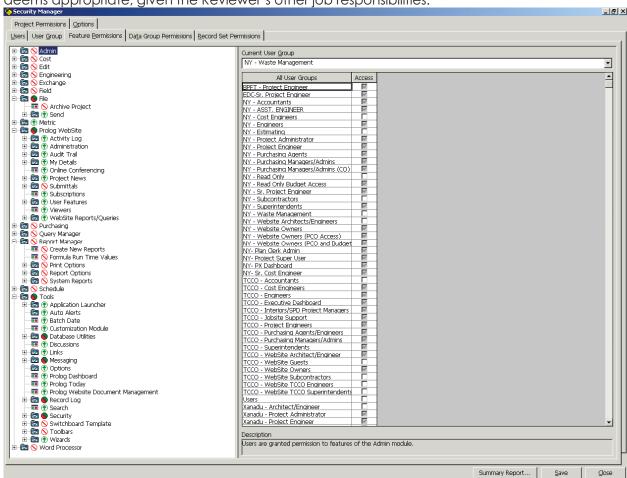

3. In **Security Manager**, select the hauler's username and then check the boxes on the right to give them access to the appropriate project(s).

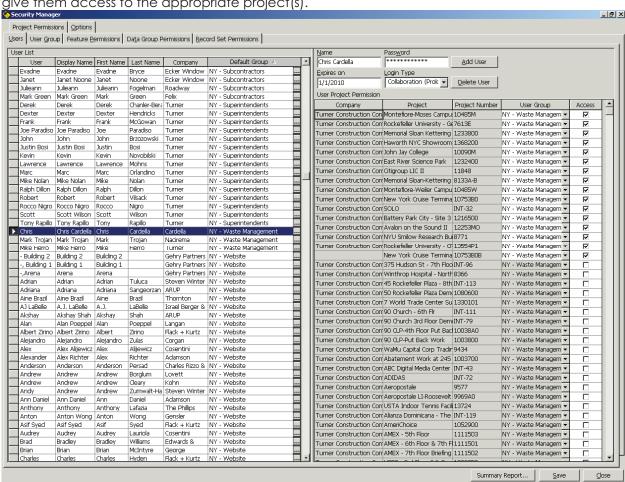

# **Tab by Tab Definitions**

#### TurnerTalk Main Page - Logging In as a Hauler

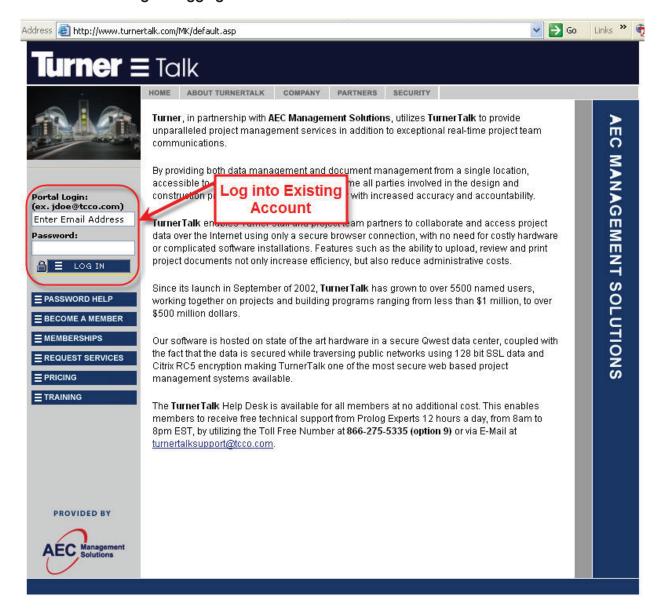

| In this box  | Do this                   |
|--------------|---------------------------|
| Portal Login | Enter your email address. |
| Password     | Enter your password.      |
| Landa        | Clial, this houthous      |
| Log In       | Click this button.        |

# TurnerTalk Portal Home Page – Access Application

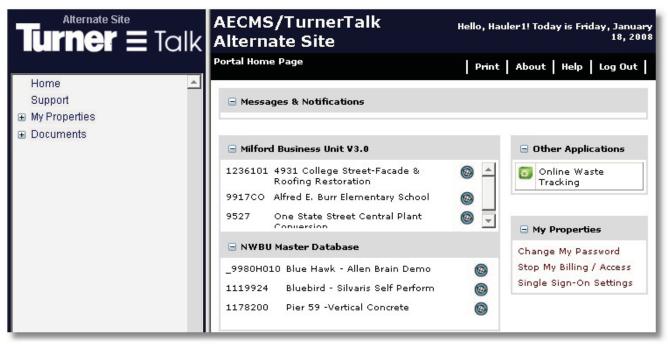

| In this box               | Do this                                     |
|---------------------------|---------------------------------------------|
| Other Applications (upper | Click the green Online Waste Tracking icon. |
| right)                    |                                             |

#### **Project Selection**

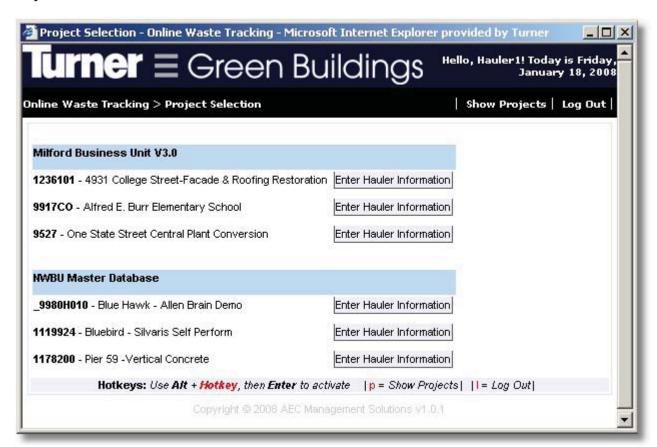

| In this box | Do this                                                                      |
|-------------|------------------------------------------------------------------------------|
|             | Click this beside the project for which you want to enter waste ticket data. |

#### **Entering Waste Tickets**

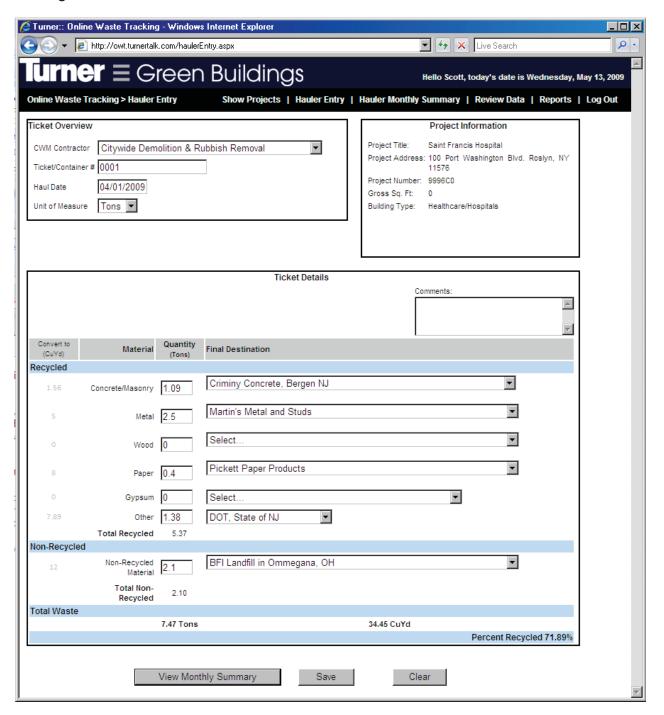

| In this box / column    | Do this                                                               |
|-------------------------|-----------------------------------------------------------------------|
| Container/Ticket Number | Enter the container or ticket number.                                 |
| Haul Date               | Enter the date this container was removed from the job.               |
| Unit Of Measure         | Select the unit (tons or cubic yards) used to measure this container. |

| In this box / column                                        | Do this                                                                                                    |
|-------------------------------------------------------------|----------------------------------------------------------------------------------------------------|
| Comments                                                    | Enter a description of the material input as <b>Other</b> (recycled) and/or <b>Non-Recycled</b> material.                                                                                                    |
| Quantity: Concrete, Metal,<br>Wood, Paper, Gypsum,<br>Other | Enter the quantity of each material that was <b>recycled</b> . "Recycled" in this case means recycled, reused, salvaged, donated, or sold to another user. Excavation soil and hazardous waste should NOT be tracked with OWT.                                                                                                    |
| Quantity: Non-Recycled<br>Material                          | Enter the quantity of material that was sent to a landfill.                                                                                                    |
| Final Destination                                           | If material was sent to a destination that you have used before select the name from the dropdown list. This should not be the name of a Transfer facility but rather the destination where the material was recycled for future use. If the final destination is not in the drop down list, select <b>New Destination</b> and type in the new destination name. |
| Save                                                        | Click the save box before going to another screen <b>or your data will be lost</b> . Once you save a ticket, a new blank ticket opens for you to fill in.                                                                                                    |
| View Monthly Summary                                        | Click View Monthly Summary to view all saved tickets for a selected month                                                                                                    |
| Clear                                                       | Click this to clear the current ticket.                                                                                                    |

#### **Submitting Waste Tickets**

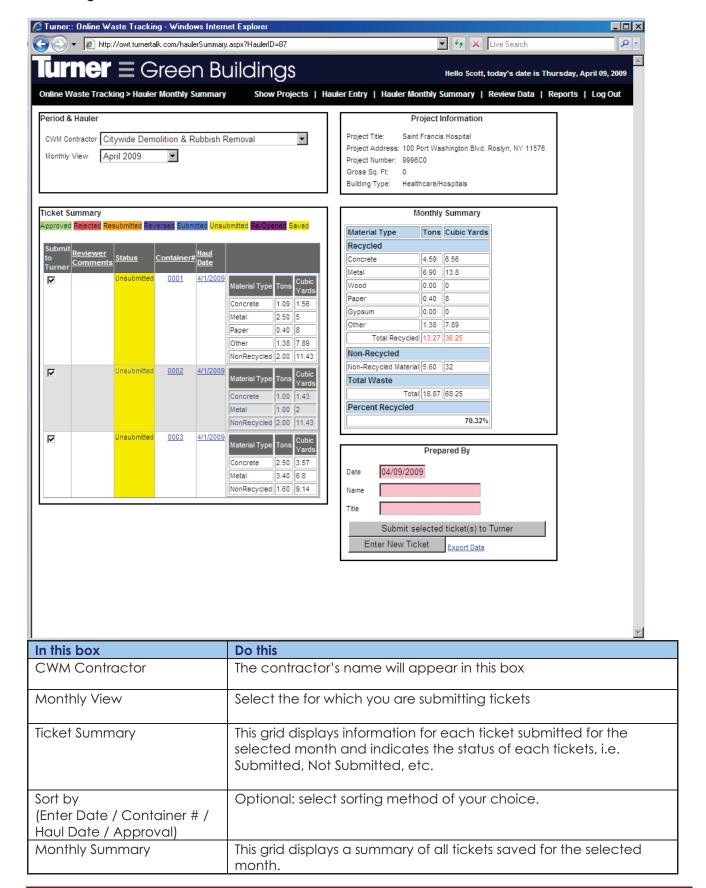

| In this box                            | Do this                                                                                                    |
|----------------------------------------|----------------------------------------------------------------------------------------------------|
| Prepared By Date                       | Select today's date.                                                                                                    |
| Prepared By Name                       | Enter your name.                                                                                                    |
| Prepared By Title                      | Enter your title.                                                                                                    |
| Submit selected ticket(s) to<br>Turner | After checking to make sure data is correct, click this button to submit tickets to Turner. Once you do, ticket status changes to <b>Submitted</b> .                                                                                                    |
| Export Data                            | To extract data for further review, click this button to export data. A window will appear (See screen shot below.) Select the year and month and then click <b>View Report</b> . The spreadsheet can be viewed and printed from within the browser or exported by selecting the appropriate format and clicking <b>Export</b> . |
| Enter New Ticket                       | Click this button to open a blank ticket.                                                                                                    |

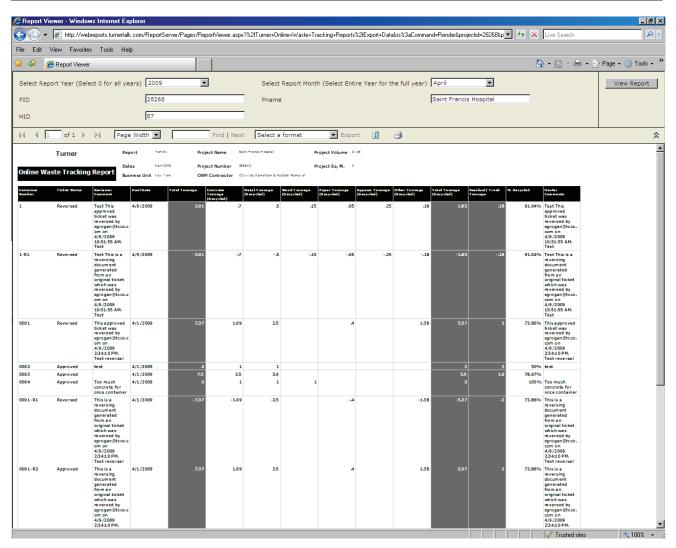

The submittal process is now complete. You may return to complete the same process on new tickets, or to review ticket approvals and rejections made by the Turner reviewer to tickets you submitted.

If the reviewer rejects submitted tickets the hauler will receive an email notification of the rejection. If you receive such an email, log back in to fix and resubmit the tickets.

If an error is discovered after a ticket has been approved by a Turner Reviewer, the ticket will be reversed. When this happens, the hauling company will receive an email notification of a re-opened ticket and the ticket's status will change from Approved to Re-Opened in the Hauler Monthly Summary page. When a ticket is reverse, 'R2' will be added to the end of the container number to identify it as a reversed ticket. See below for instructions on dealing with rejected and reversed tickets.

#### Fixing a Rejected/Reversed Ticket

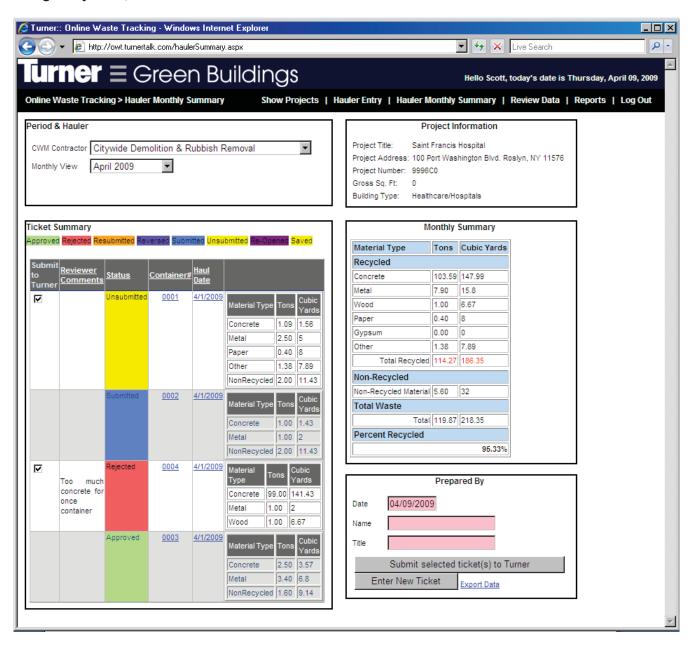

| In this box        | Do this                                                                                                    |
|--------------------|----------------------------------------------------------------------------------------------------|
| Monthly View       | Select the month that the container was removed from the job site                                                   |
| Reviewer Comments  | For Rejected or Reopened tickets, read the reviewer's comments                                                      |
| Container/Ticket # | Click the ticket number to modify a rejected, reversed, or unsubmitted ticket. The ticket details screen will open. |

#### **Ticket Details**

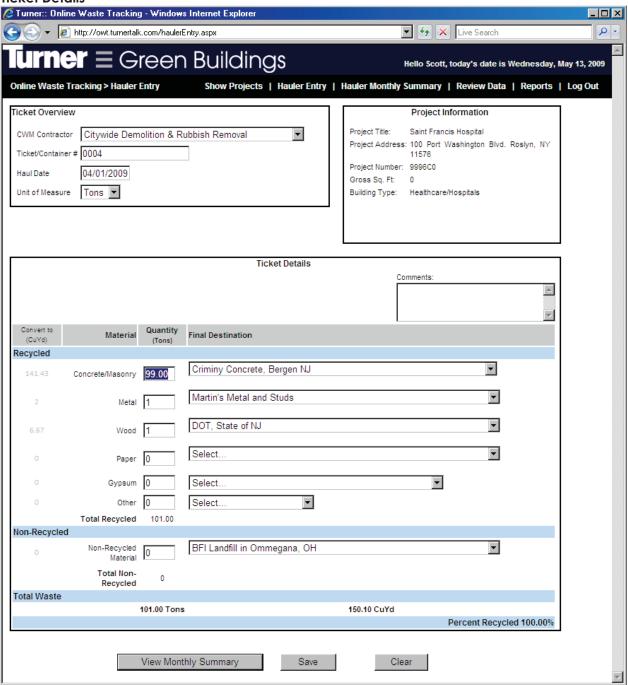

| In this box          | Do this                                                                                                    |
|----------------------|----------------------------------------------------------------------------------------------------|
| Ticket Details       | Make the necessary corrections to the ticket in the appropriate field(s).                                                                              |
| Save                 | Click Save to update and save changes to the ticket.                                                                                                   |
| View Monthly Summary | Click to view ticket and submit changes. (Resubmit ticket as before by filling out the Prepared By box and clicking Submit Selected Tickets to Turner) |

When a hauler submits new tickets, the Turner project contact(s) will receive an email notification.

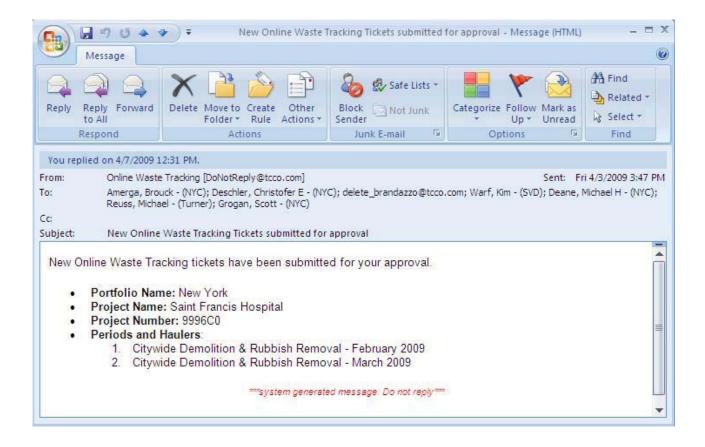

This concludes the Hauler's section of the user's guide. The following features are only applicable to users within Turner.

#### TurnerTalk Main Page – Logging in as a Reviewer

When a Reviewer for the project receives a notification email, go to www.TurnerTalk.com and log in.

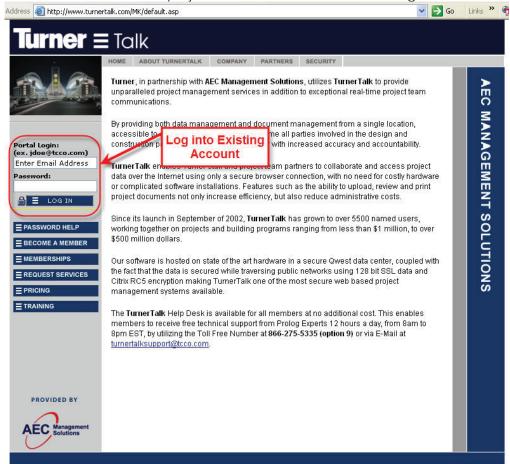

| In this box  | Do this                   |
|--------------|---------------------------|
| Portal Login | Enter your email address. |
| Password     | Enter your password.      |
| Log In       | Click the button          |

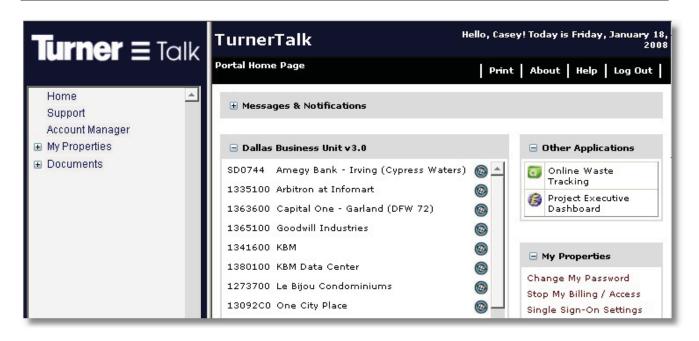

| In this box               | Do this                                     |
|---------------------------|---------------------------------------------|
| Other Applications (upper | Click the green Online Waste Tracking icon. |
| right)                    |                                             |

#### **Project Selection**

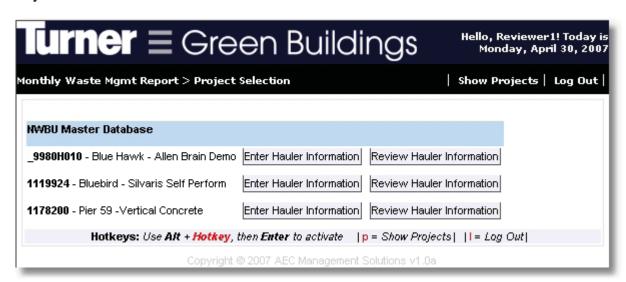

| In this box               | Do this                                                                                                    |
|---------------------------|----------------------------------------------------------------------------------------------------|
| Enter Hauler Information  | Click Enter Hauler Information to modify hauler tickets yourself.                                                              |
| Review Hauler Information | Click this if you want to review the hauler's submitted tickets. Note: Haulers will only see the Enter Hauler Information box. |

# **Reviewing Hauler Data**

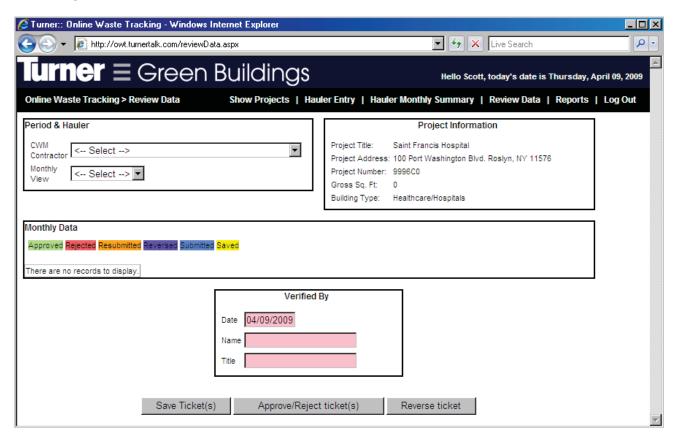

| In this box    | Do this                                                                           |
|----------------|-----------------------------------------------------------------------------------|
| CWM Contractor | Select CWM contractor from the drop down list.                                    |
| Monthly View   | Select the month for which you want to see tickets. The monthly data will appear. |

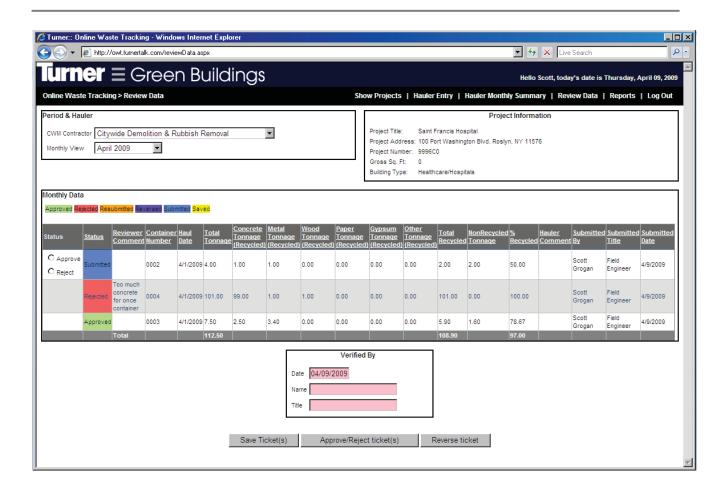

| In this box              | Do this                                                                                                    |
|--------------------------|----------------------------------------------------------------------------------------------------|
| Approve                  | If the ticket data is accurate and contains appropriate Hauler comments, check approve. Haulers MUST explain what "Other" material consists of.                                                                                              |
| Reject                   | If ticket does not show accurate data or haulers did not make appropriately complete comments explaining Other and Non-Recycled amounts as described above, check Reject. You will be prompted to provide a rejections reason (see page 28.) |
| Save Ticket(s)           | This button saves work without submitting it.                                                                                                    |
| Reviewer Comments        | If you check the Reject ticket box, a reviewer's comments box appears. You must type in the reason in order to reject the ticket (see page 28.)                                                                                              |
| Verified By              | Enter your name and title                                                                                                    |
| Approve/Reject Ticket(s) | This button completes the approval or rejection of the tickets as selected above. The application will not allow you to perform this function unless the date, your name, and your title have been entered in the Verified By box.           |

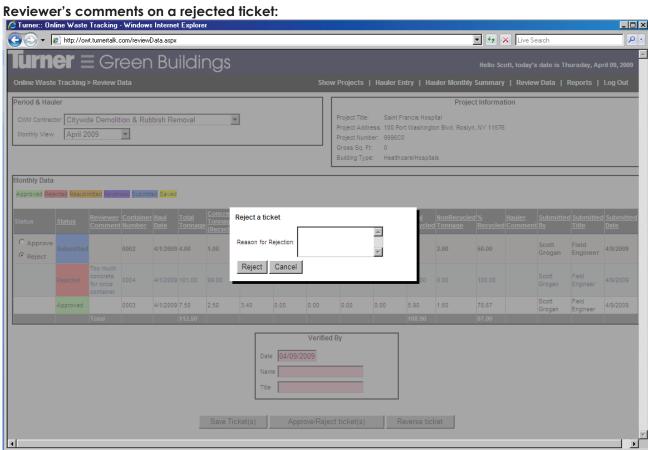

Your review is complete. You will see approved tickets, as below.

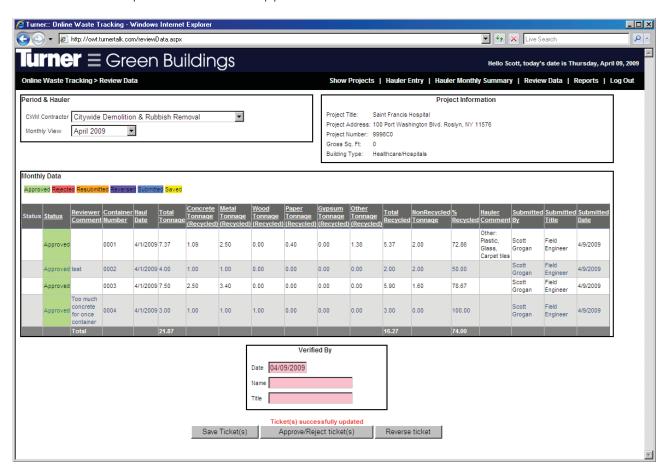

You may return to this screen to review new tickets as they are submitted, or to review any corrections made by the hauler to rejected tickets.

#### Reversing approved tickets:

If you must reverse a ticket that has been previously submitted and approved go to the review data screen.

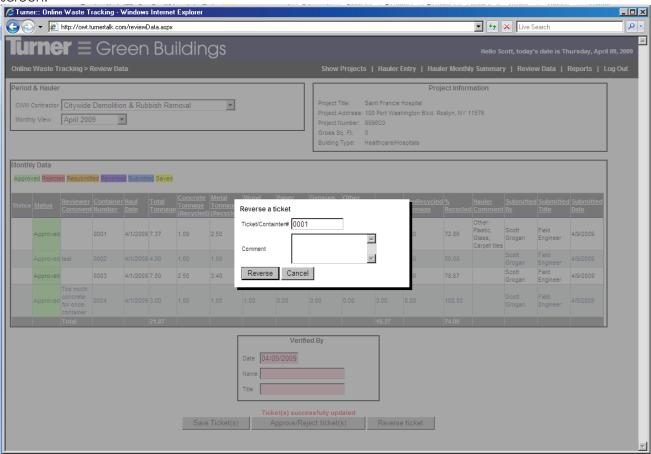

| In this box        | Do this                                                                                                    |
|--------------------|----------------------------------------------------------------------------------------------------|
| Reverse ticket     | Click the Reverse ticket button at the bottom of the screen. A reverse ticket box will appear.                                                                   |
| Ticket/container # | Enter the ticket # of the ticket that you would like to reverse                                                                                                  |
| Comment            | Enter the reason for the ticket reversal in the comments box                                                                                                    |
| Reverse            | Click the reverse button. This will send the ticket back to the hauler with your comment and will notify the hauler via email that the ticket has been reversed. |

When the ticket is resubmitted, 'R2' will be added to the end of the ticket number. This will identify the ticket as reversed. The tickets should be reviewed as a new submission and approved or rejected as appropriate.

#### Viewing/Exporting Data

Reviewer's accounts will have a "Reports" link in the header of the main. These reports can be used to view company wide or project specific data. The reports can be exported into Excel or viewed in a spreadsheet within the web browser. To view company wide data simply click the "Reports" link in the right had side of the header. To view project specific data you must select a project by clicking "Enter Hauler Information" or "Review Hauler Information" and then click the "Reports" link from within the Hauler Entry or Review Data screens.

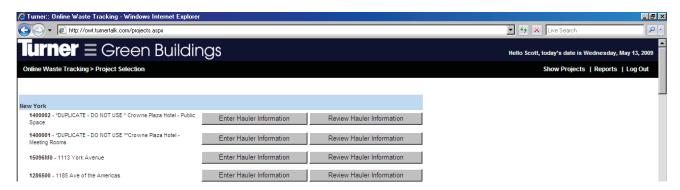

| In the header | Do this                                                                                                    |
|---------------|----------------------------------------------------------------------------------------------------|
| Reports       | To view and/or export data click on the <b>Reports</b> link on the top right of the page. This will bring you to a page where you can select the report you would like to view. |

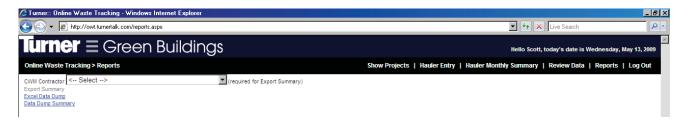

| In this box       | Do this                                                                                                    |
|-------------------|----------------------------------------------------------------------------------------------------|
| CWM Contractor    | From the dropdown menu, select the contractor whose summary you would like to see/export. Then select <b>Export Summary</b> .                                                                                     |
| Export Summary    | Click this button to see/export project specific reports. You will only see the Export Summary link and the CWM Contractor dropdown if you have logged into a specific project before selecting the Reports link. |
| Excel Data Dump   | Click this button to see/export a spreadsheet of every approved ticket company wide for a given time frame.                                                                                                    |
| Data Dump Summary | Click this button to see/export a spreadsheet that shows the projects reporting in each business unit.                                                                                                    |

Clicking the Export Summary, Excel Data Dump, or Data Dump Summary links will bring you to the following screen. From this screen, select the desired timeframe and then click View Report.

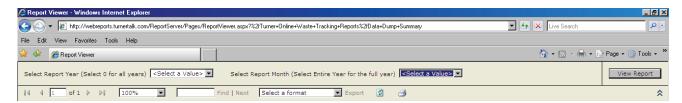

| In this box        | Do this                                                                                                    |
|--------------------|----------------------------------------------------------------------------------------------------|
| Select Report Year | For the Export Summary, the Excel Data Dump, and the Data Dump summary you will need to select the year and month of the report you would like to generate. |
| View Report        | Click View Report to generate the report for the date specified                                                                                             |
| Select a format    | If you would like to export the spreadsheet to another format, select the desired format from this dropdown menu                                            |

Thank you for using Turner's Online Waste Tracking system!